МИНИСТЕРСТВО ПРИРОДНЫХ РЕСУРСОВ И ЭКОЛОГИИ РОССИЙСКОЙ ФЕДЕРАЦИИ

ФЕДЕРАЛЬНОЕ АГЕНСТВО ПО НЕДРОПОЛЬЗОВАНИЮ

ФЕДЕРАЛЬНОЕ ГОСУДАРСТВЕННОЕ УНИТАРНОЕ ПРЕДПРИЯТИЕ «ВСЕРОССИЙСКИЙ НАУЧНО-ИССЛЕДОВАТЕЛЬСКИЙ ГЕОЛОГИЧЕСКИЙ ИНСТИТУТ им. А.П. КАРПИНСКОГО»

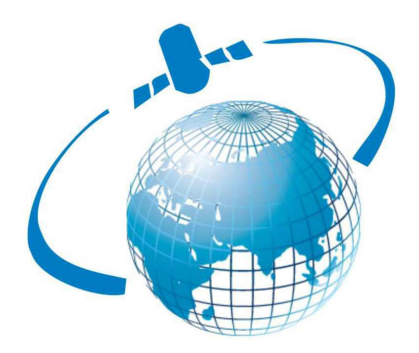

# **ВТОРАЯ МЕЖДУНАРОДНАЯ КОНФЕРЕНЦИЯ «НОВЫЕ ТЕХНОЛОГИИ ОБРАБОТКИ И ИСПОЛЬЗОВАНИЯ ДАННЫХ ДИСТАНЦИОННОГО ЗОНДИРОВАНИЯ ЗЕМЛИ В ГЕОЛОГОРАЗВЕДОЧНЫХ РАБОТАХ И ПРИ ВЕДЕНИИ МОНИТОРИНГА ОПАСНЫХ ГЕОЛОГИЧЕСКИХ ПРОЦЕССОВ»**

**(22-24 апреля 2014 г., Санкт-Петербург, ФГУП «ВСЕГЕИ»)** 

МАТЕРИАЛЫ КОНФЕРЕНЦИИ

САНКТ-ПЕТЕРБУРГ

2014

### **Материалы Второй Международной конференции «Новые технологии обработки и использования данных дистанционного зондирования Земли в геологоразведочных работах и при ведении мониторинга опасных геологических процессов», 22-24 апреля 2014 г., Санкт-Петербург, ФГУП «ВСЕГЕИ».**

Представлены материалы докладов Второй Международной конференции «Новые технологии обработки и использования данных дистанционного зондирования Земли в геологоразведочных работах и при ведении мониторинга опасных геологических процессов», проходившей во Всероссийском научно-исследовательском геологическом институте им. А.П. Карпинского (ВСЕГЕИ) 22-24 апреля 2014 года. Отражены технологии и методики обработки и использования данных дистанционного зондирования Земли (ДДЗ) при геологических работах и методики использования ДДЗ при ведении мониторинга опасных геологических процессов.

Для широкого круга специалистов, аспирантов и студентов.

- © Коллектив авторов, 2014
- © Всероссийский научно-исследовательский геологический институт им. А.П. Карпинского, 2014

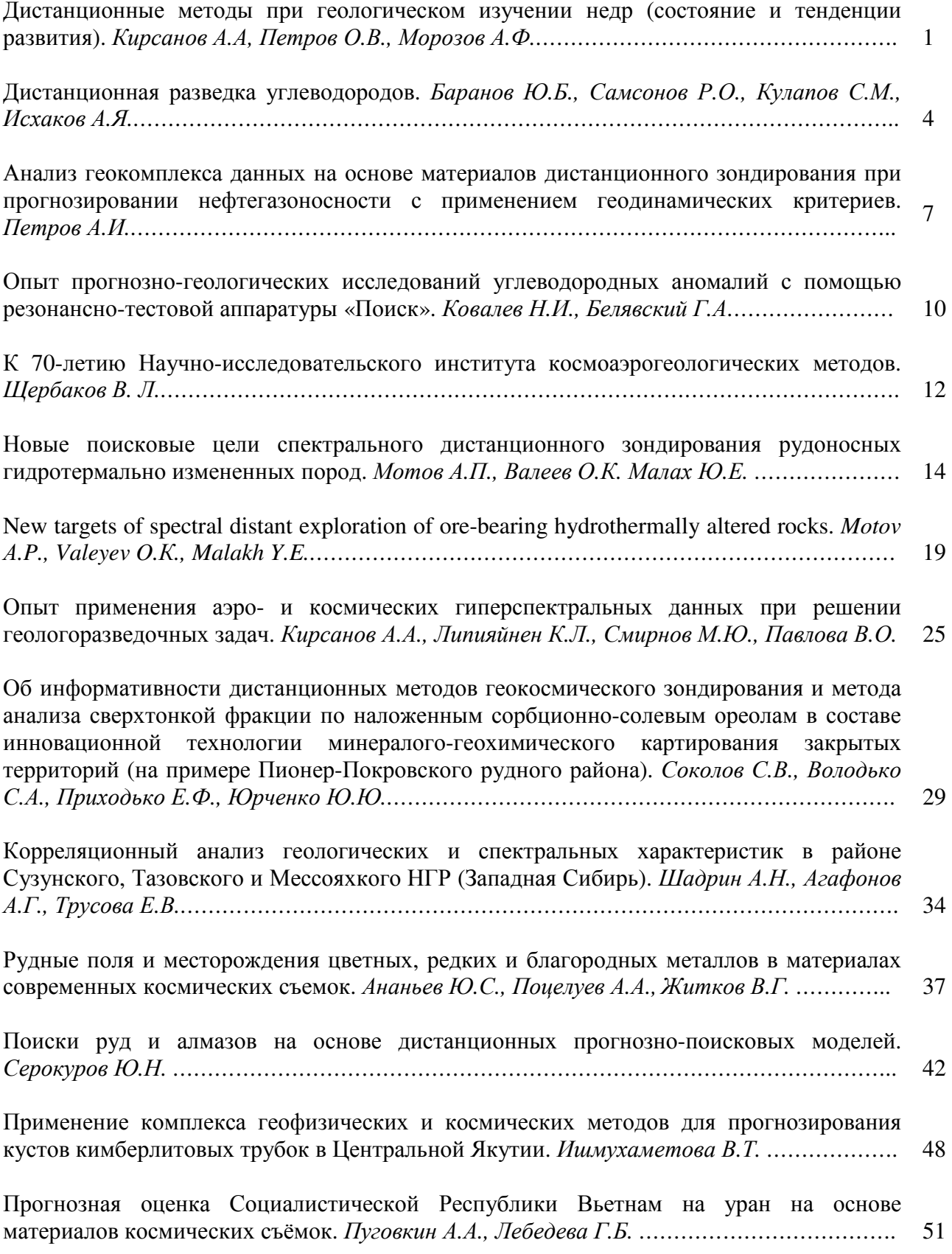

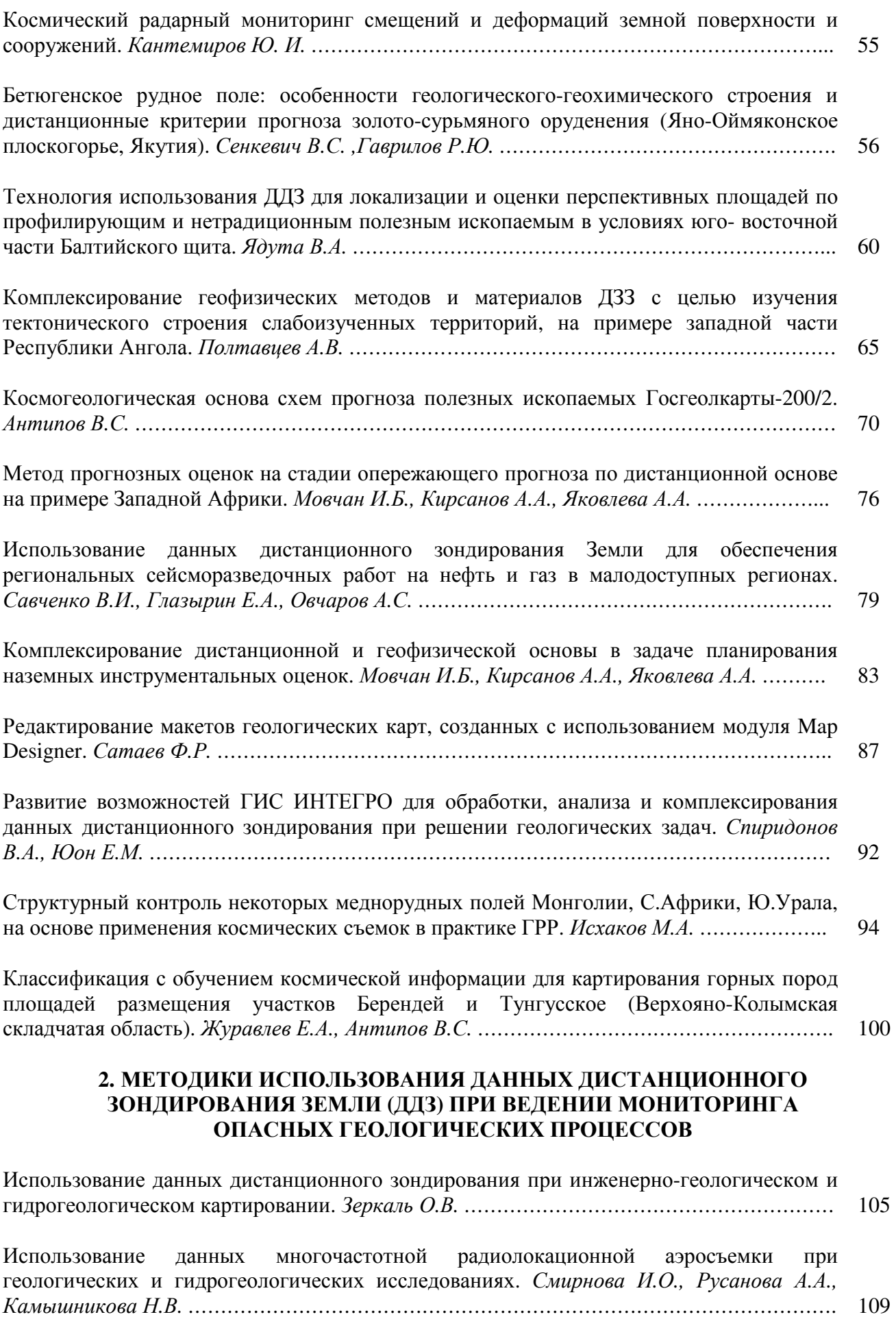

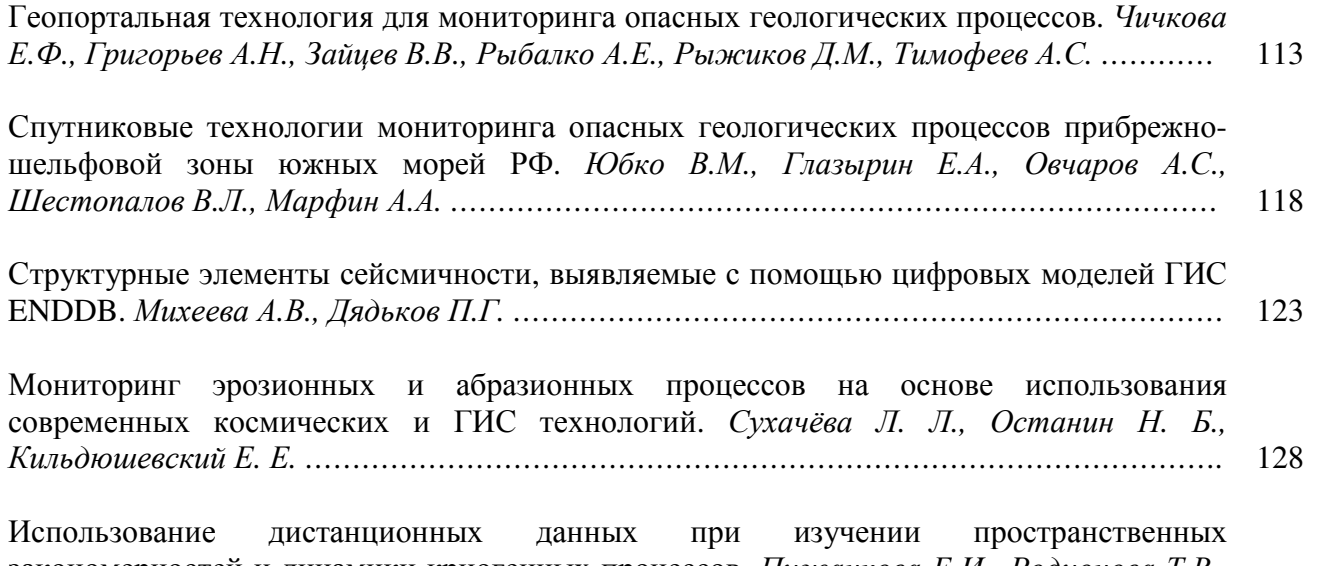

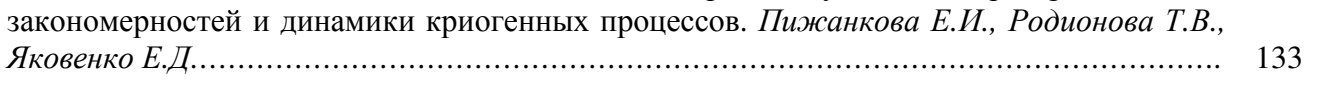

## **РЕДАКТИРОВАНИЕ МАКЕТОВ ГЕОЛОГИЧЕСКИХ КАРТ, СОЗДАННЫХ С ИСПОЛЬЗОВАНИЕМ МОДУЛЯ MapDesigner**

*Сатаев Ф.Р. sataev@ggf.tsu.ru*

*Национальный исследовательский Томский государственный университет, г. Томск*

В декабре 2000 года на геолого–географическом факультете Томского государственного университета в качестве самостоятельного межкафедрального структурного подразделения была создана научно–исследовательская лаборатория геокарт. Финансирование лаборатории осуществляется за счет заключенных Госконтрактов, бюджетное финансирование Минобрнауки отсутствует. Работы выполняются в целях реализации подпрограммы "Минерально–сырьевые ресурсы" федеральной целевой программы "Экология и природные ресурсы России", утвержденной постановлением Правительства Российской Федерации. Одной из основных целей лаборатории является обеспечение качественного прохождения учебных, производственных и научноисследовательских практик студентами факультета и подготовка их по модулю «Геологическая съемка, поиски и разведка». Активное участие в полевых исследованиях и камеральной обработке материалов позволяет студентам получить практический опыт работы на всех стадиях геологосъемочных работ.

За время существования лаборатории завершены работы по государственным контрактам с Министерством природных ресурсов РФ «ГДП – 200 листа О–45–XXXI (Междуречная площадь) (полигонный для Томского государственного университета)", "ГДП – 200 листа N–44–XVIII (Черепановская площадь), «ГДП - 200 листа N–45–XXIV (Усинская площадь)». В 2011-2012 годах выполнены работы по объекту «Составление и подготовка к изданию Госгеолкарты-200 листа N-45-XXIV (Балыкса)». С 2012 по 2014 годы проводятся работы по объекту «ГДП-200 листа N-46-XIX (Уйбатская площадь)».

В последние годы цифровые модели карт создаются в лаборатории с использованием программного обеспечения ArcGIS 9.x, а начиная с 2013 года - ArcGIS 10.х.

При создании макетов геологических карт используется MapDesinger [1] - расширение к модулю ArcMap программы ArcGIS, разработанное во ФГУП ВСЕГЕИ. MapDesinger позволяет создавать легенды к картам с использованием Эталонной базы условных знаков (ЭБЗ) [3], строго регламентирующей вид, размер и другие параметры условных знаков, и проводить ручную доводку макетов геологических карт.

С большой долей вероятности можно утверждать, что каждый специалист, использующий для построения макетов расширение MapDesigner, сталкивался с необходимостью внести исправления или изменения в готовый макет. В существующих версиях расширения для этого зарезервирована «Кнопка Частично переформатировать компоненту Макет (№7 на рисунке 1), предназначенная для автоматического перестроения макета фрейма карты по заданным пользователем слоям цифровой модели (пока не реализовано)» [1].

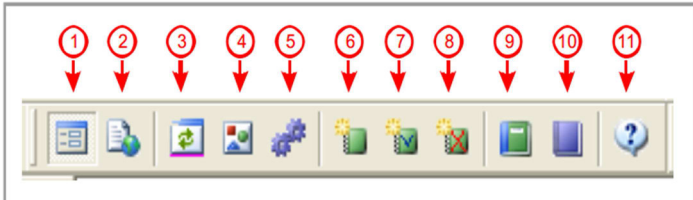

Рис. 1. Кнопки основной панели расширения MapDesigner [1]

Внутренние инструменты расширения не позволяли внести частичные изменения в созданный макет, соответственно после исправлений цифровой модели приходилось удалять компоненту макет и создавать её заново.

Созданный макет карты редко становиться окончательным вариантом. Причины для внесения исправлений в макет могут быть разными: корректировка карты автором после просмотра распечатанного варианта, исправление замечаний экспертов РЭС (НРС), найденные на распечатке ошибки оцифровки объектов и т.п.

Авторы расширения MapDesigner в его описании [1] очень точно отмечают: «Практика картопостроения показывает, что применение любых средств автоматического формирования макетов карт геологического содержания не отменяет необходимости привлечения на последнем этапе оформления ручных процедур редактирования картографических элементов для повышения читаемости карты. Это связано как с достаточно большой загруженностью карт геологического содержания, так и с традиционным использованием на таких картах сложных элементов оформления».

При выполнении работ по объекту «Составление и подготовка к изданию Госгеолкарты-200 листа N-45-XXIV (Балыкса)» на ручное переоформление макета геологической карты после внесения даже самых незначительных исправлений в цифровую модель требовалось около 24 часов рабочего времени, т.к. по требованиям РЭС мы подписывали абсолютно все полигоны на карте. Также по требованию РЭС пришлось экстренно менять все индексы кембрия с общепринятого на €, именно так показывающего кембрий в последней редакции Стратиграфического кодекса (приложение 1, таблица 2, стр. 65) [2]. При представлении исправленных макетов в НРС было выяснено, что в стратиграфическом кодексе опечатка в знаке кембрия, а количество индексов, выносимых на карту, можно сократить, если строение участка позволяет уверенно идентифицировать геологическую принадлежность неподписанных полигонов.

Большие временные затраты на полную перекомпоновку макетов карт и невозможность частичного переформатирования макета средствами MapDesigner заставили искать решение проблемы с использованием внутренних возможностей ArcGIS.

Первое, что мы научились делать, работая с версией 3.4b (beta) MapDesigner, – редактировать индексы в макете, добавлять новые (в версии 3.4b ещё не было инструмента Добавить метку) и привязывать аннотации к нужным целевым слоям.

Последовательность операций показана на рисунке 2. Выделяем нужный слой и нажимаем инструмент Начать редактирование макета (1); инструментом ArcMap Выбрать элементы (2) выделяем аннотацию на карте а в контекстном меню - операцию Разгруппировать (3); после этого появляется возможность зайти в свойства текста (4) и изменить его; для сохранения аннотации в нужный слой используем команду Активный слой аннотаций (5) панели инструментов Рисование для указания требуемого слоя вместо слоя «По умолчанию». Если индекс исчезает при отключении целевого слоя, значит, аннотация размещена правильно, если остается на карте, то вырезаем её и повторяем операцию с другим слоем.

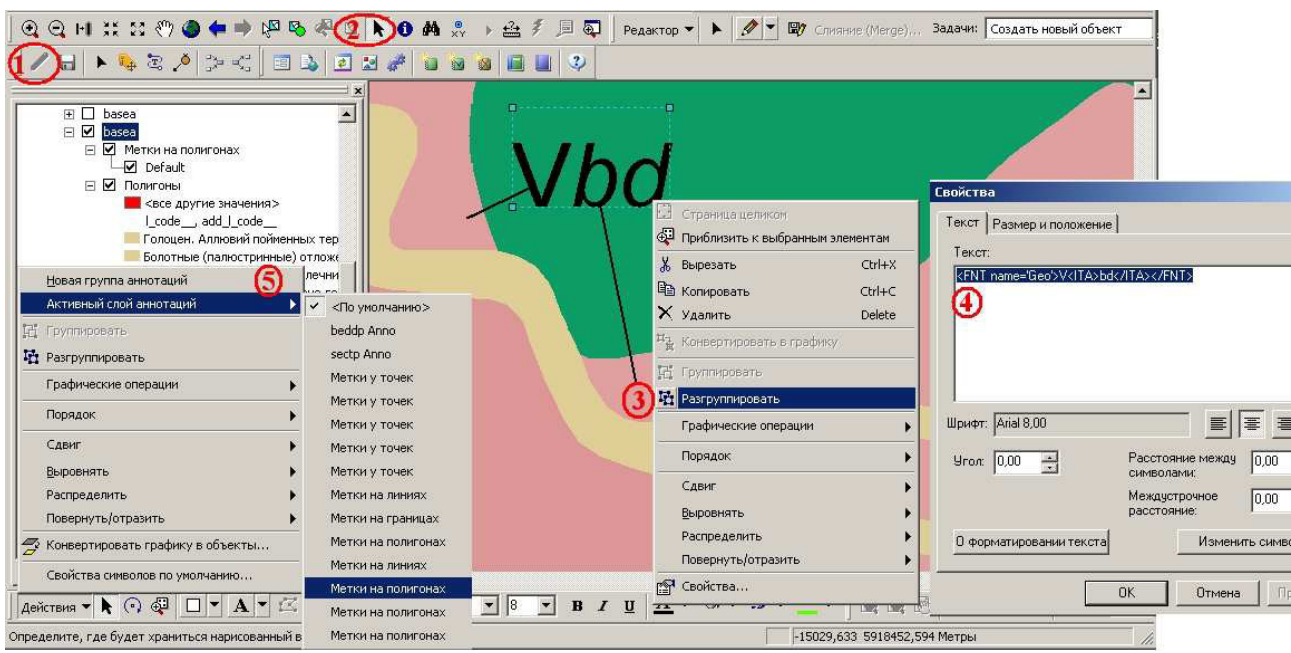

Рис. 2. Последовательность редактирования индексов (аннотаций) объектов в версии 3.4b (beta) MapDesigner

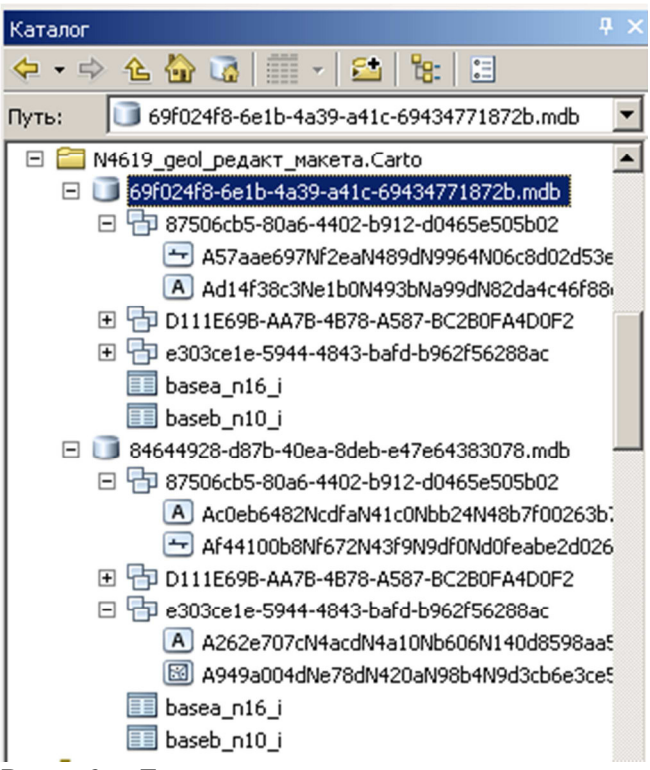

Рис. 3. Базы геоданных, представляющие удаленную и заново созданную компоненту макет

предыдущем удаленном варианте. Путем копирования можно вставить индексы подразделений (метки) из отредактированного макета геологической карты в макет карты полезных ископаемых и существенно сократить время на ручную доводку последнего.

На следующем этапе экспериментов с редактированием макетов пришло осознание того, что использование команды «Удалить компоненту Макет» не приводит к физическому удалению с диска компьютера базы геоданных с наборами классов пространственных объектов, составлявших макет, и в ней сохраняются все изменения, внесенные в макет до его удаления из проекта.

При создании нового макета создается новая база геоданных с теми же именами наборов классов пространственных объектов (при условии, что имя проекта не изменялось), но новыми именами классов (рисунок 3). Скопируем класс с аннотациями из набора классов пространственных объектов, составлявших ранее сформированный макет, и вставим его в аналогичный набор классов нового макета соответственно изменив название. При открытии проекта в ArcMap мы увидим, что подписи к объектам в новом макете будут расставлены точно также как и в

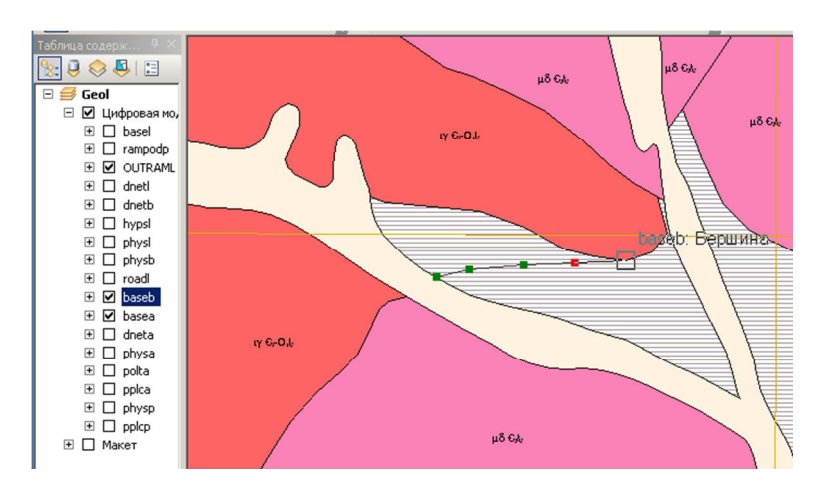

Рис. 4. Внесение изменений в Цифровую модель

Поиск возможности редактирования геометрии отдельных объектов или участков макета был самым долгим. Опытным путем был найден, как нам казалось, оптимальный вариант внесения изменений в готовый макет.

Переключаемся на режим Цифровая модель и проводим редактирование объектов стандартными инструментами ArcMap, например, корректируем границы полигона (рисунок 4), последовательно изменяя линейный

слой с границами и затем полигональный слой. После внесения изменений в Цифровую модель завершаем редактирование; сохраняем изменения и сохраняем сам проект.

После корректировки цифровой модели открываем ещё одно окно ArcMap c новой пустой картой. В рабочем проекте переключаемся в таблице содержания на закладку По источникам для просмотра исходных данных слоев компоненты макет, которые мы собираемся редактировать. В новом проекте открываем окно ArcCatalog и перетягиваем на карту или в таблицу содержания сначала слои компоненты макет, затем соответствующие им слои цифровой модели, исправленные ранее. На рисунке 5 показаны открытые в новом проекте слои компоненты Макет, представляющие геологические тела и их границы, и слой границ из цифровой модели, который будет служить источником изменений компонентов Макета. Для внесения изменений в компоненты макета открываем режим редактирования из панели инструментов Редактор и, используя соответствующие инструменты ArcMap, корректируем геометрию пространственных объектов. Если необходимо внести несколько корректировок, то для улучшения визуального восприятия карты загружаем легенду из рабочего проекта и

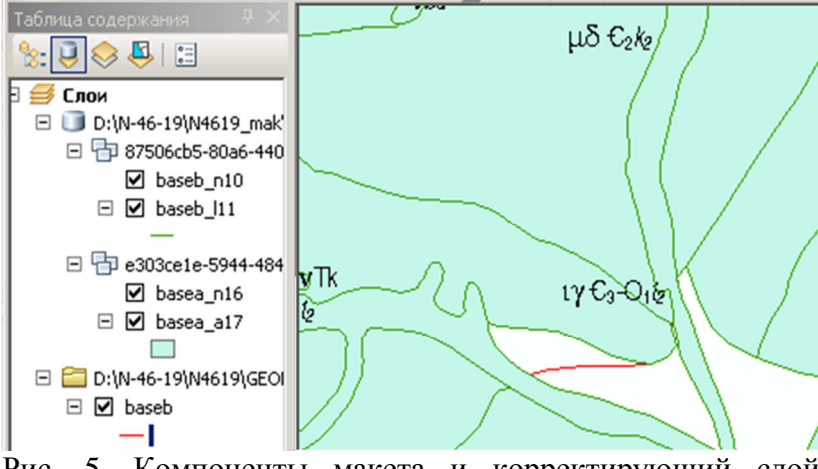

Рис. 5. Компоненты макета и корректирующий слой цифровой модели в новом проекте

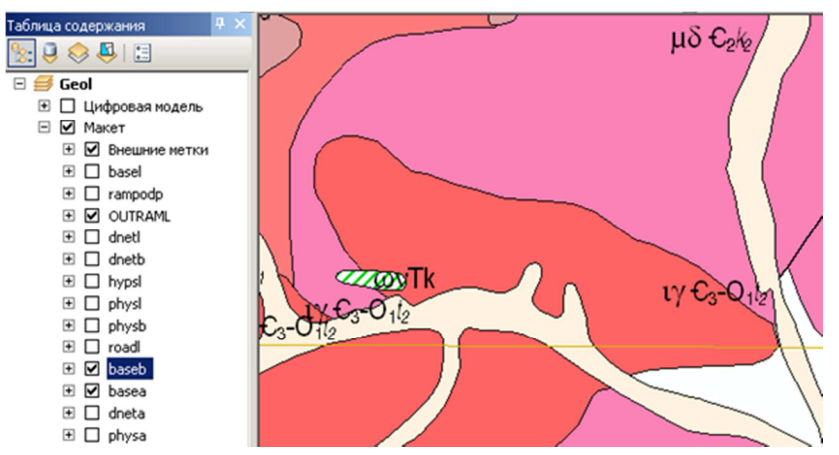

Рис. 6. Результат изменения участка макета в исходном проекте ArcMap (рис. 4)

связываем с ней слои. После внесения исправлений в классы пространственных объектов сохраняем изменения и завершаем сеанс редактирования. Открываем (или обновляем) рабочий проект и видим, что все изменения отобразились в компоненте Макет (рисунок 6).

Как это часто бывает самый быстрый способ редактирования макета, позволяющий сократить

количество промежуточных операций, был найден самым последним – обычный перенос (перетягивание) компонентов макета, требующих редактирования, непосредственно из таблицы содержания рабочего проекта в новый пустой проект! При этом теряется источник данных, но сохраняется классификация объектов в соответствии с легендой рабочего проекта. Восстановив источники данных, мы получаем полное визуальное сходство объектов в новом проекте исходному макету без загрузки легенды.

Описанные выше методы частичного редактирования компоненты Макет были освоены при работе с версией 3.4b (beta) MapDesigner. В новой версии MapDesigner 4.02 существенно увеличилась скорость работы с легендой, например, окно Редактировать элемент легенды можно открыть двойным кликом. Появился новый инструмент подписи компонентов Макета - Добавить метку. Упростился процесс редактирования индексов, теперь их можно менять непосредственно в атрибутивной таблице или через окно Атрибуты. Схема редактирования геометрии пространственных объектов компоненты Макет не изменилась.

Возможности расширения MapDesinger и найденная экспериментальным путем возможность частичного редактирования макетов карт позволяют существенно сократить время перекомпоновки макетов геологических карт в случае изменения исходных цифровых моделей (с часов до нескольких минут), избежать многократного повторения операций по их ручной доводке и получать удовольствие от работы с модулем.

Литература

1. Описание расширения MapDesinger для ArcGIS версии 10.0 – СПб.: Издательство ФГУП «ВСЕГЕИ», 2013. – 144 с.

http://vsegei.ru/ru/info/normdocs/MapDesigner 4\_02\_01\_for %20ArcGis\_10.zip

- 2. Стратиграфический кодекс России. Издание третье. СПб.: Издательство ВСЕГЕИ, 2006. 96 с.
- 3. Эталонная база изобразительных средств Госгеолкарты 200/2 [Электронный ресурс] : эталон. база – СПб.: ФГУП «ВСЕГЕИ», 2013. – Версия X.01.01. http://vsegei.ru/ru/info/normdocs/EBZ\_200\_X\_01\_01.zip